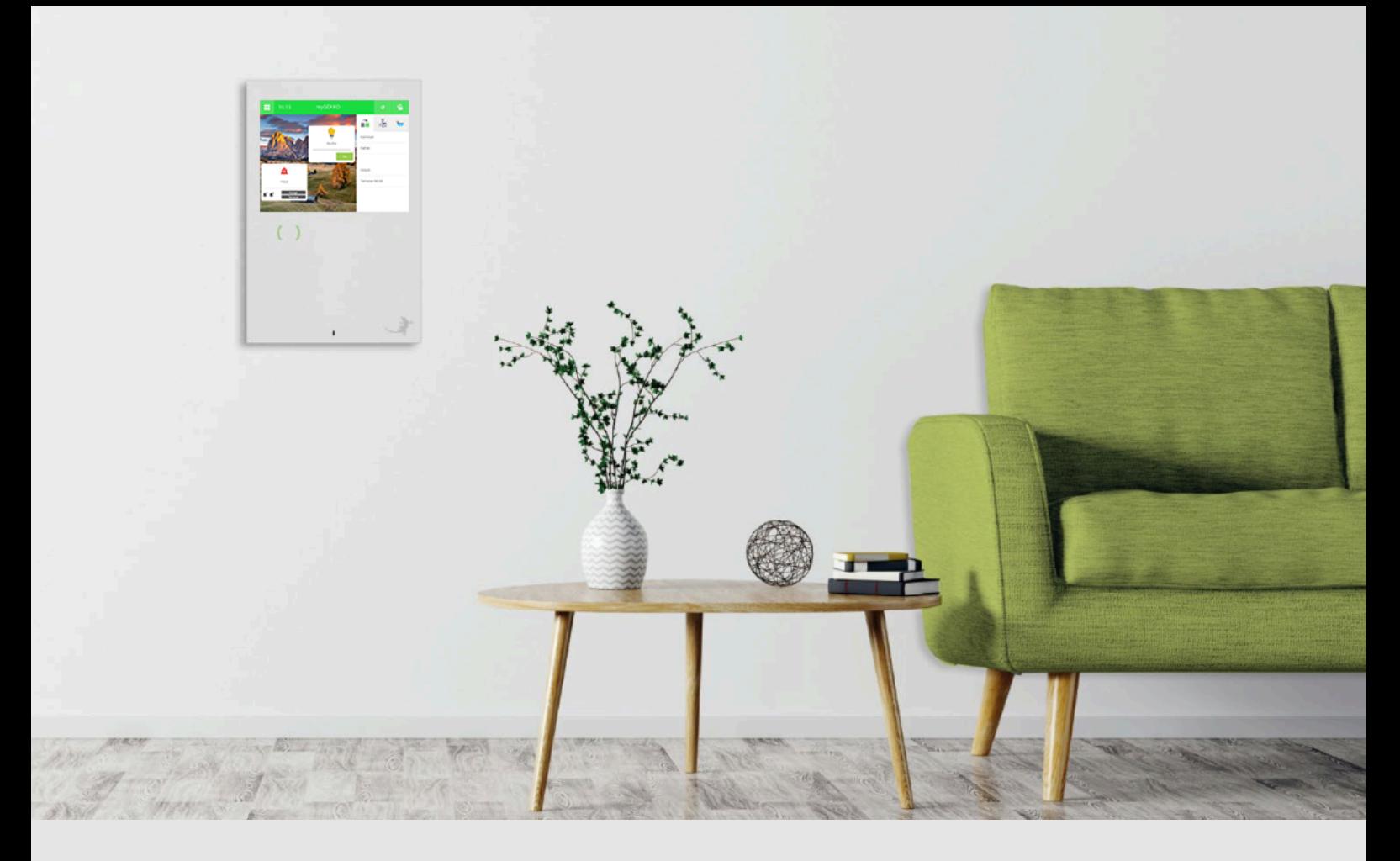

# Konfiguration 2N Sprechstelle von 2-Wippen auf 1-Wippe

**Tutorial** 

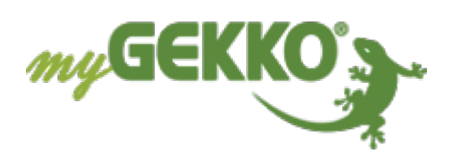

# Inhaltsverzeichnis

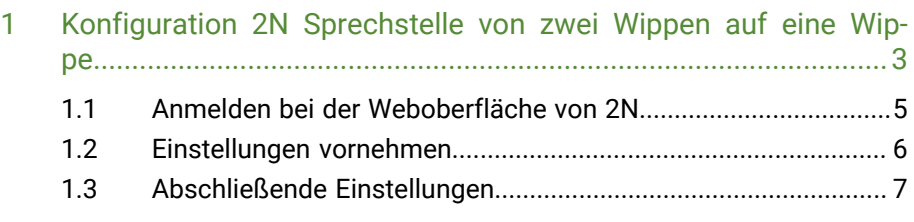

# <span id="page-2-0"></span>1 Konfiguration 2N Sprechstelle von zwei Wippen auf eine Wippe

Sie haben Ihre 2N Sprechstelle eingerichtet, wie in der Anleitung beschrieben und haben statt der 2-fach Wippe die große 1-fach Wippe installiert.

Dort ist ein Problem aufgetreten, dass die Türklingel nicht richtig funktioniert, da beim Tastendruck auf die Mitte, beide Tasten gleichzeitig gedrückt werden und das Klingelsignal nicht übertragen wird.

Um die 2N Sprechstelle umzukonfigurieren, gehen Sie wie folgt vor:

**Netzwerk der 2N mit Laptop einwählen**

- 1. Rufen Sie die Übersicht der Netzwerkverbindungen auf
- 2. Doppelklicken Sie auf den Netzwerkadapter (Ethernet oder WLAN)
- 3. Eigenschaften aufrufen
- 4. Internetprotokoll, Version (TCP/IPv4) mit einem Doppelklick auswählen
- 5. Umstellen von automatisch zu manueller Eingabe der IP-Adresse und geben die IP-Adresse und Subnetzmaske ein:
	- IP-Adresse: 192.168.10.17
	- Subnetzmaske: 255.255.255.0
- 6. Mit OK bestätigen

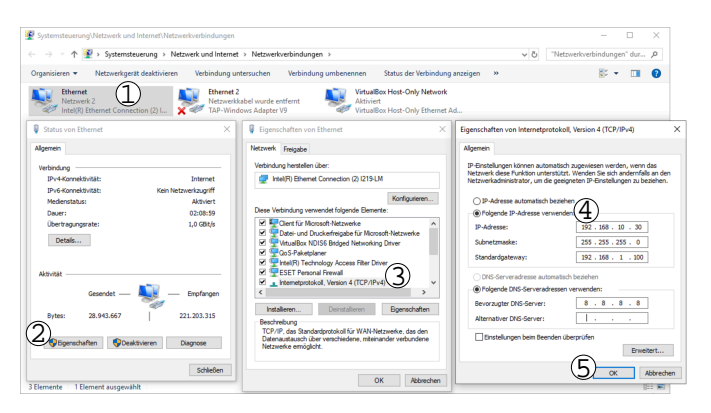

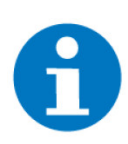

#### **HINWEIS**

- n Wenn Ihre 2N-Sprechstelle eine andere IP-Adresse hat, müssen Sie die IP-Adresse Ihres Laptops dementsprechend anpassen.
- Wenn die 2N-Sprechstelle in das gleiche Netz wie Ihr Laptop eingebunden wurde, müssen Sie nur noch die IP-Adresse in den Browser eingeben.
- **Browser öffnen** 1. IP-Adresse der Sprechstelle eintragen (192.168.10.220) und bestätigen Sie mit Enter
	- 2. Erweiterte Informationen einblenden
	- 3. Weiter zu 192.168.10.220 bestätigen

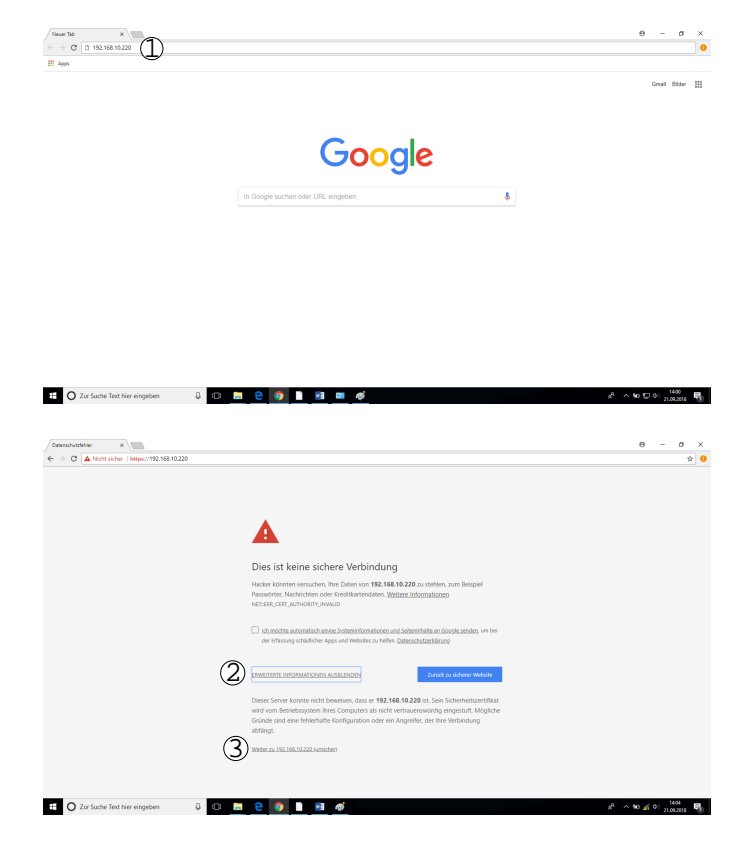

#### <span id="page-4-0"></span>1.1 Anmelden bei der Weboberfläche von 2N

- 1. Geben Sie den Username ein: admin
- 2. Geben Sie das Passwort ein: 2Nmygekko
- 3. Mit Login die Anmeldedaten bestätigen
- 4. Nun gelangen Sie auf die Weboberfläche und klicken den Button "Hardware"
- 5. Wählen Sie als nächstes den Button "Extenders"

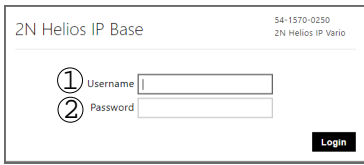

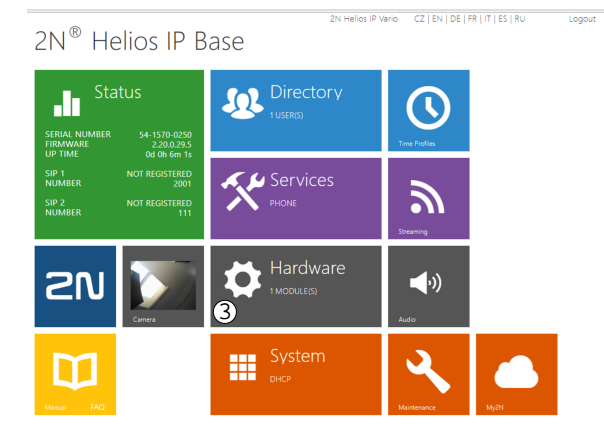

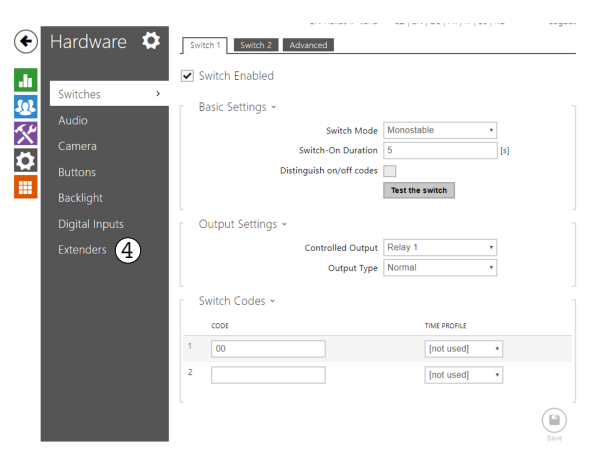

#### <span id="page-5-0"></span>1.2 Einstellungen vornehmen

- 1. Bei Main Unit Button Count muss "Two Buttons" ausgewählt sein
- 2. Einstellungen speichern
- 3. Den Menüpunkt "Buttons" auswählen
- 4. Den zweiten myGEKKO Button löschen
- 5. Einstellungen speichern
- 6. Wieder zurückwechseln in den Menüpunkt "Extenders"

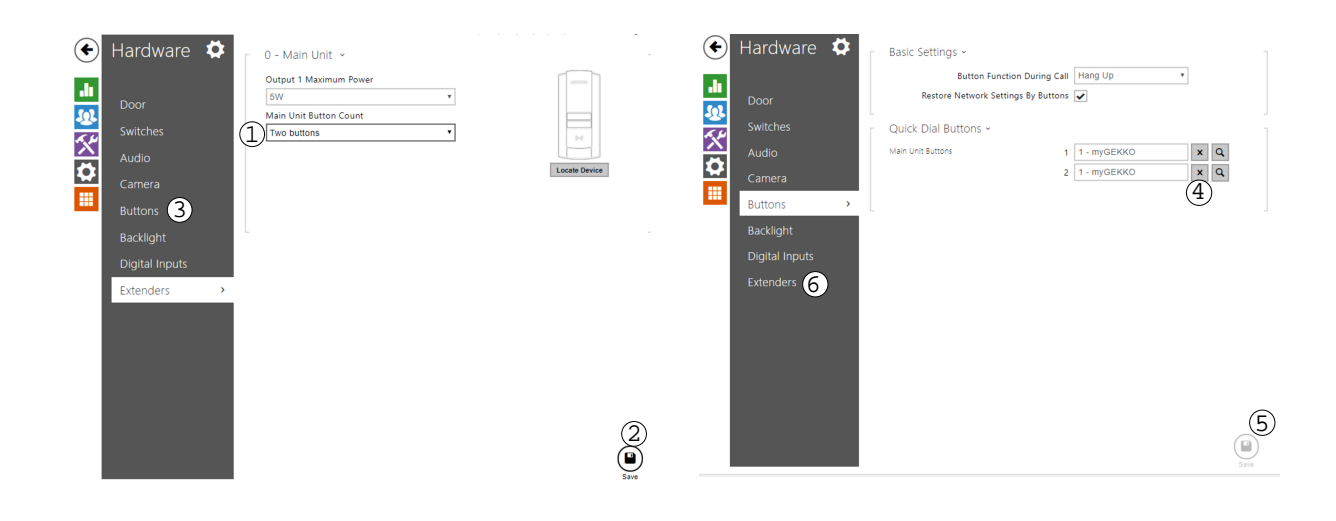

### <span id="page-6-0"></span>1.3 Abschließende Einstellungen

- 1. Bei Main Unit Button Count "Just One" auswählen
- 2. Einstellungen speichern
- 3. In den Netzwerkverbindungen "IP-Adresse automatisch beziehen" auswählen
- 4. "DNS-Serveradresse automatisch beziehen" auswählen
- 5. Bestätigen mit OK > OK > Schließen

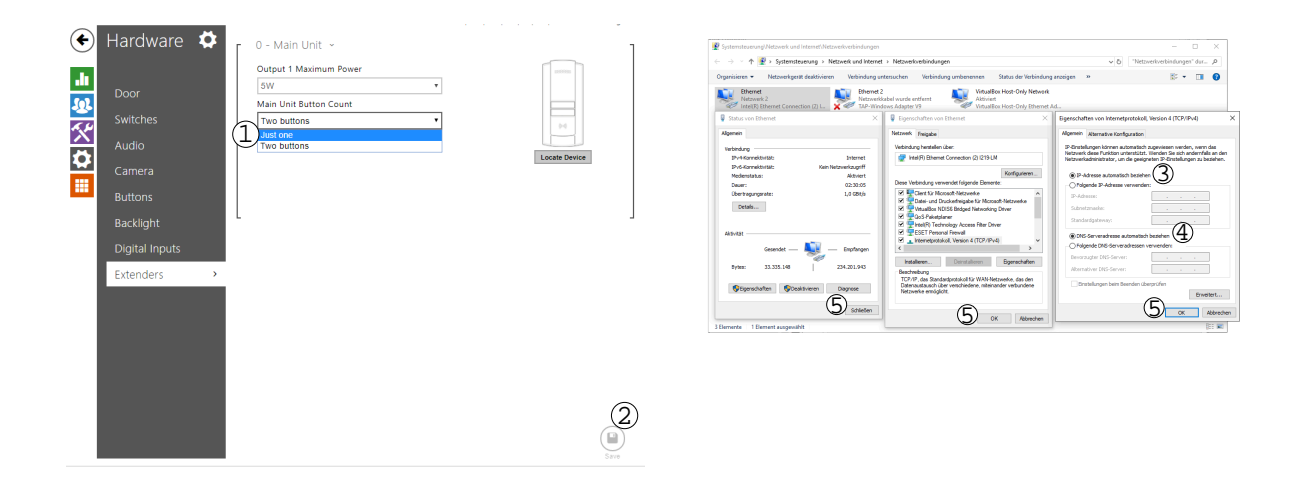

## **Tutorial** *Konfiguration 2N Sprechstelle von 2-Wippen auf 1-Wippe*

MRK.TUT.SYS.3001 - Version 1.0 - Stand 2020-01-28

### myGEKKO | Ekon GmbH

St. Lorenznerstr. 2 I-39031 Bruneck (BZ) Tel. +039 0474 551820 info@my.gekko.com

**www.my-gekko.com**

**Ekon Vertriebs GmbH** Fürstenrieder Str. 279a, D-81377 München

**Vertriebsbüro Eislingen** Schillerstr. 21, D-73054 Eislingen